# 為節省本操作手冊之 編製時間,手冊之部分 背景資料是沿用歷史 檔案,故請使用者無須 在意背景資料出現之 會計年度。

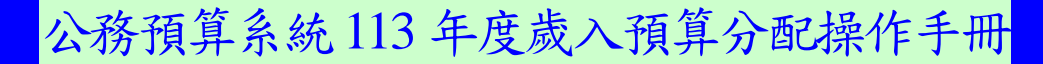

## 壹、登入

一、進入行政院主計總處預算系統縣市版 2.0 版 (https://cba.dgbas.gov.tw/tavf/)

#### 二、輸入帳號、密碼及驗證碼→點選「確認」

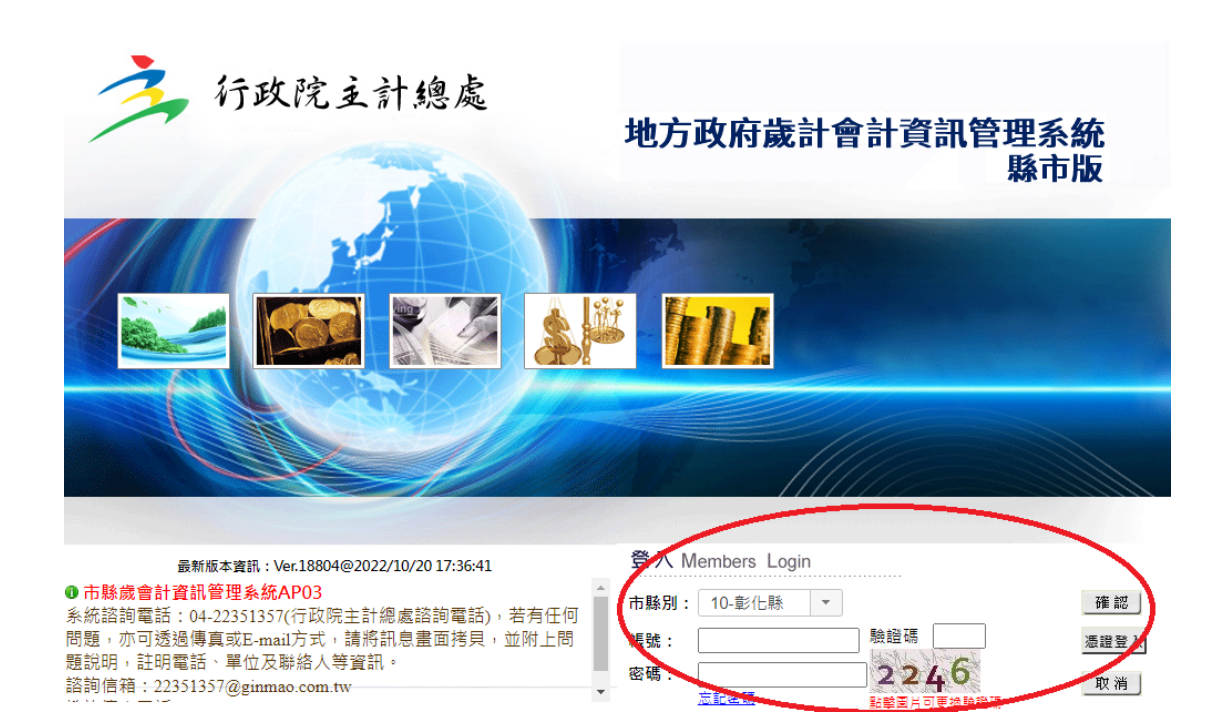

### 三、點選「新預算執行系統」

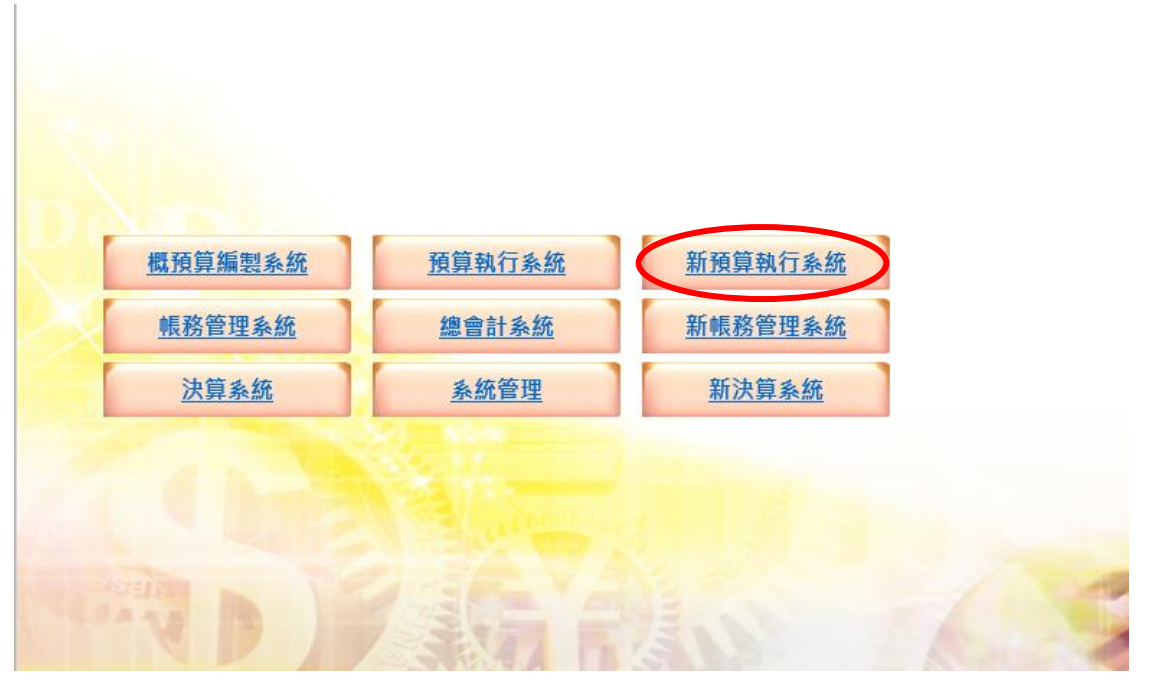

## 請確認右上角之會計年度為「113 年度」,若年度不正確請點選更正。

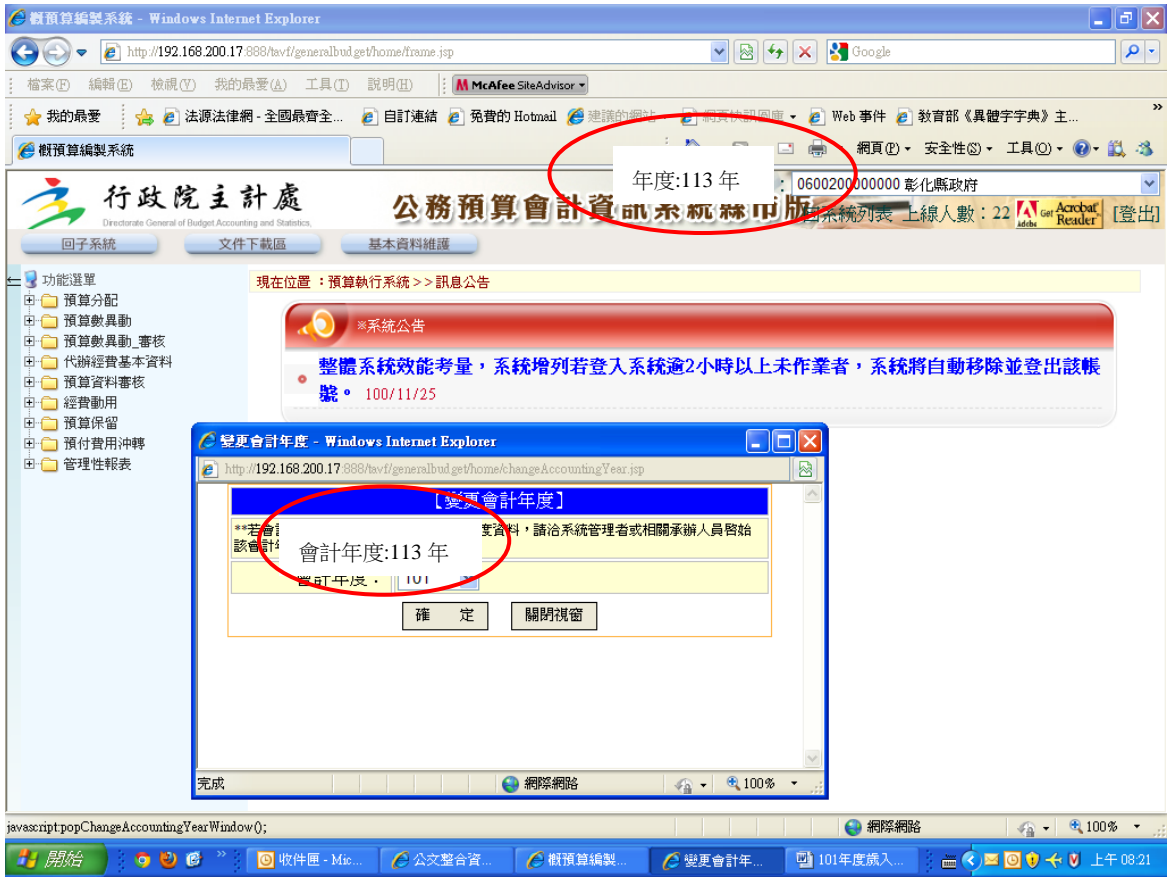

113 年度歲入預算分配操作手冊

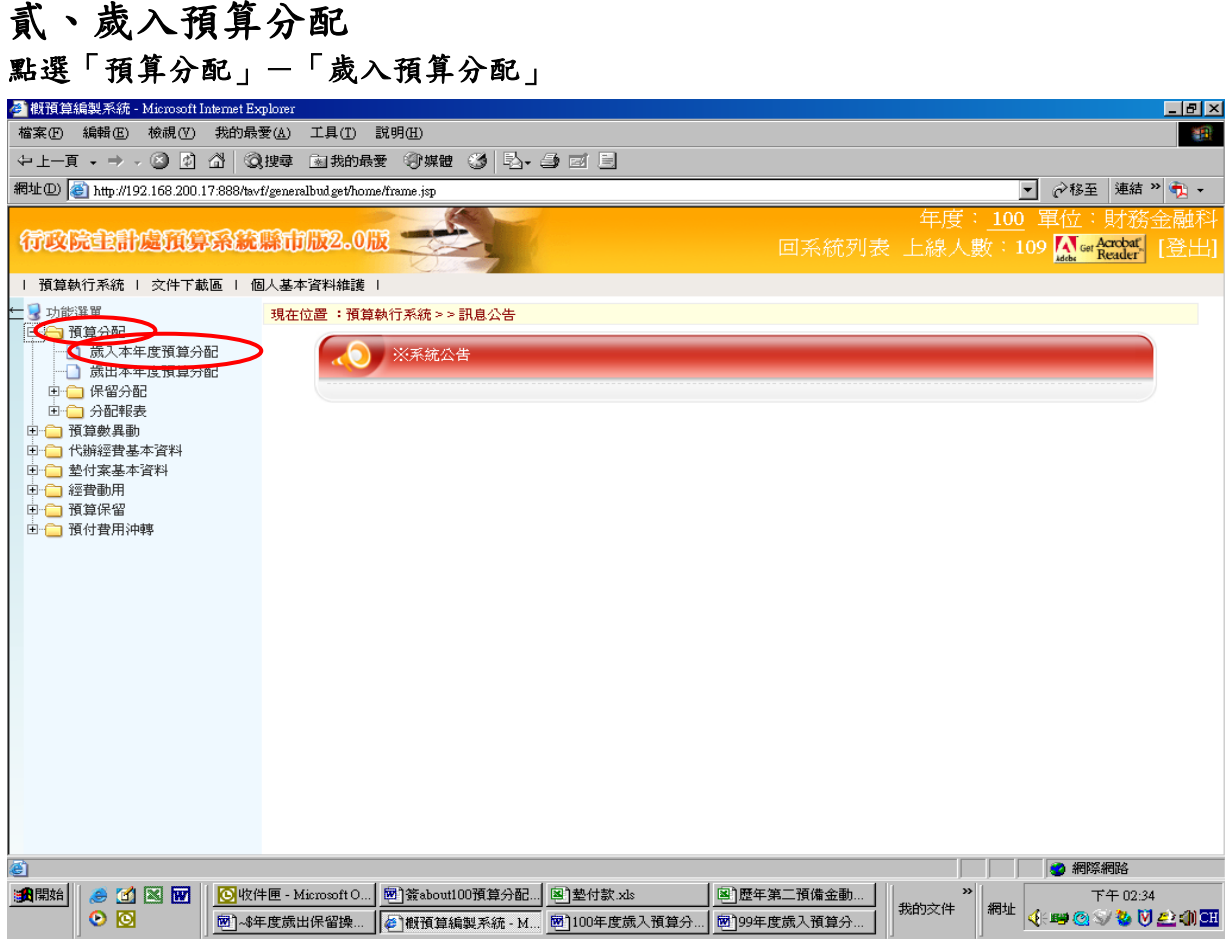

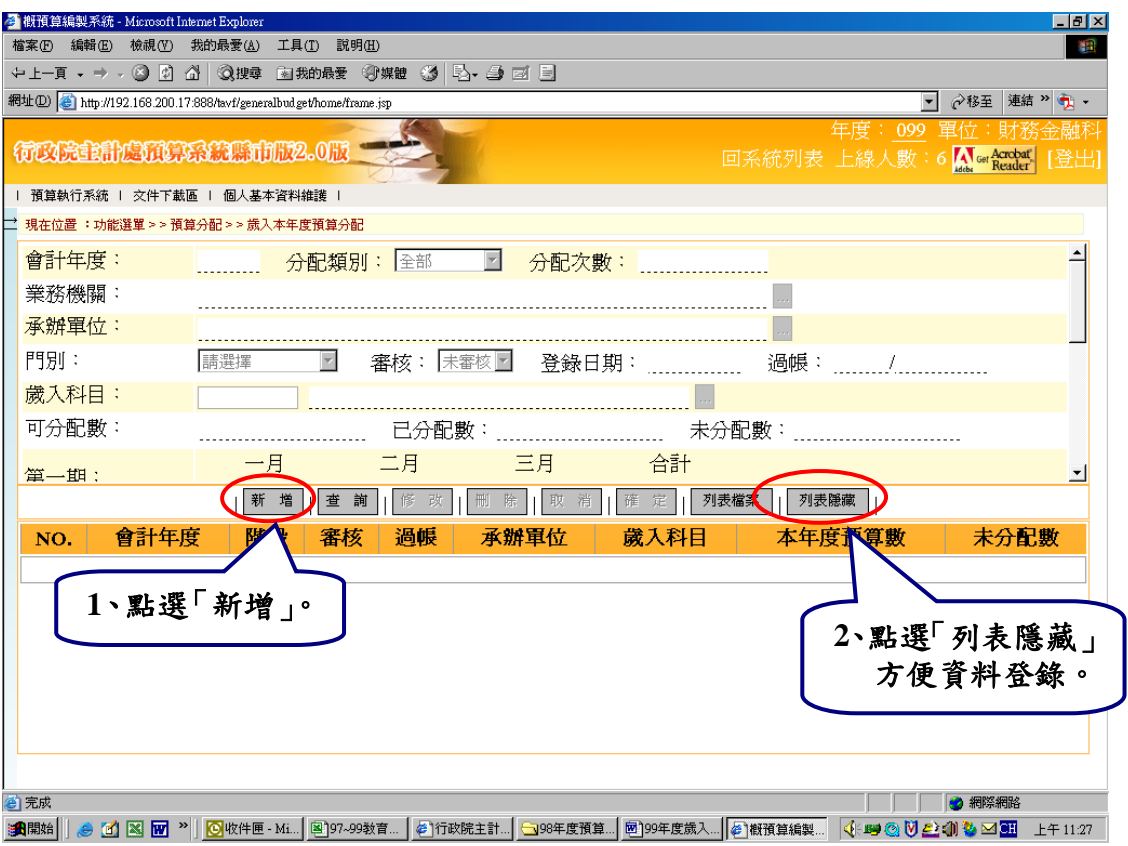

#### 113 年度歲入預算分配操作手冊

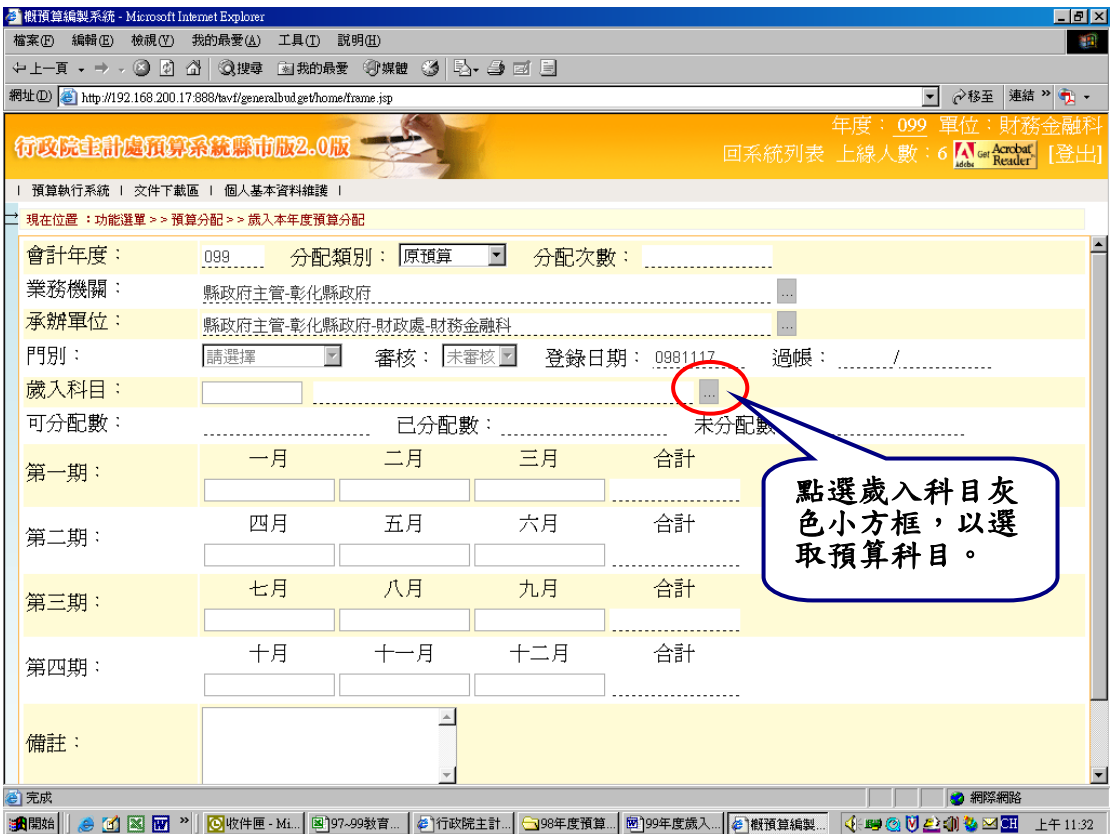

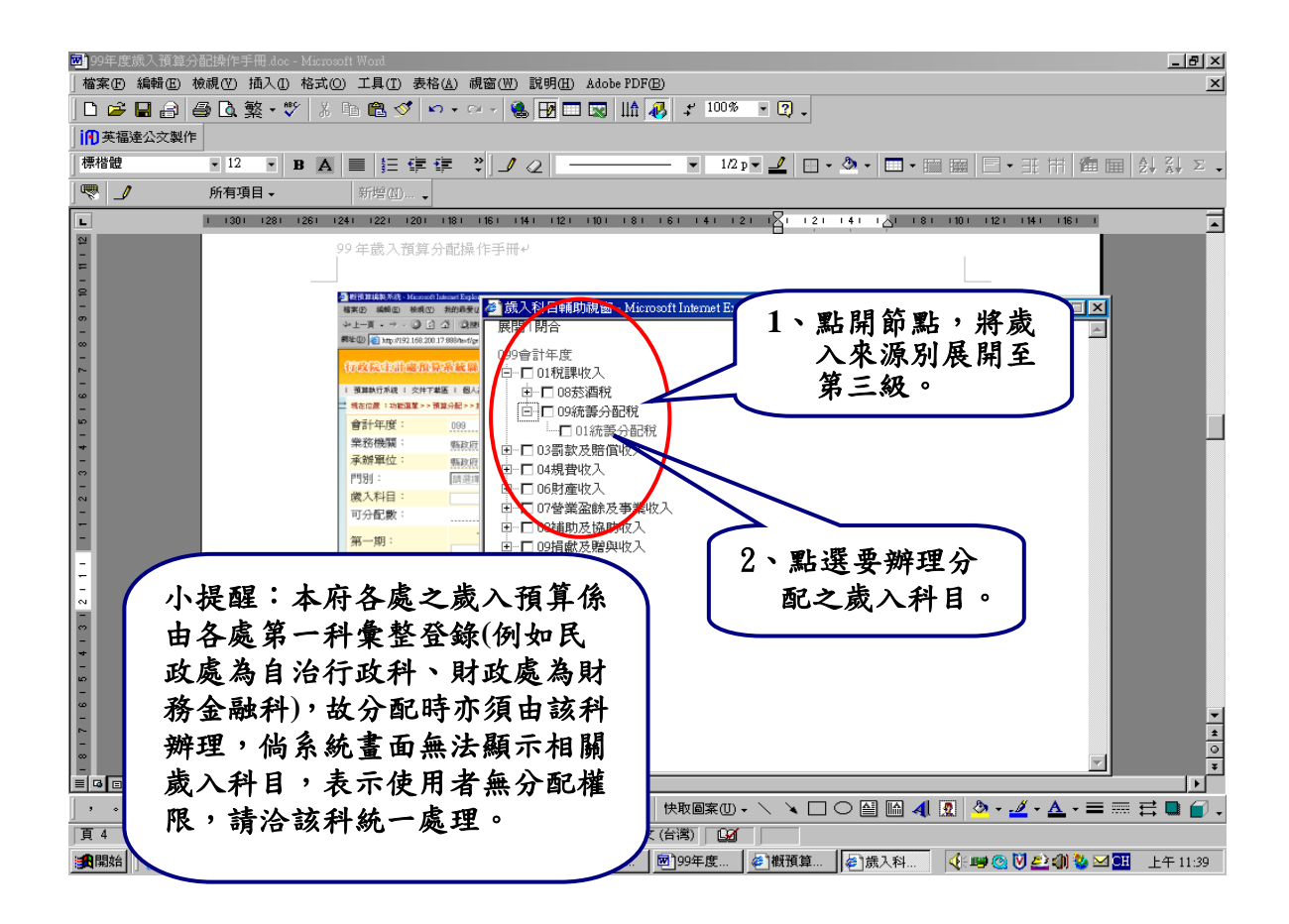

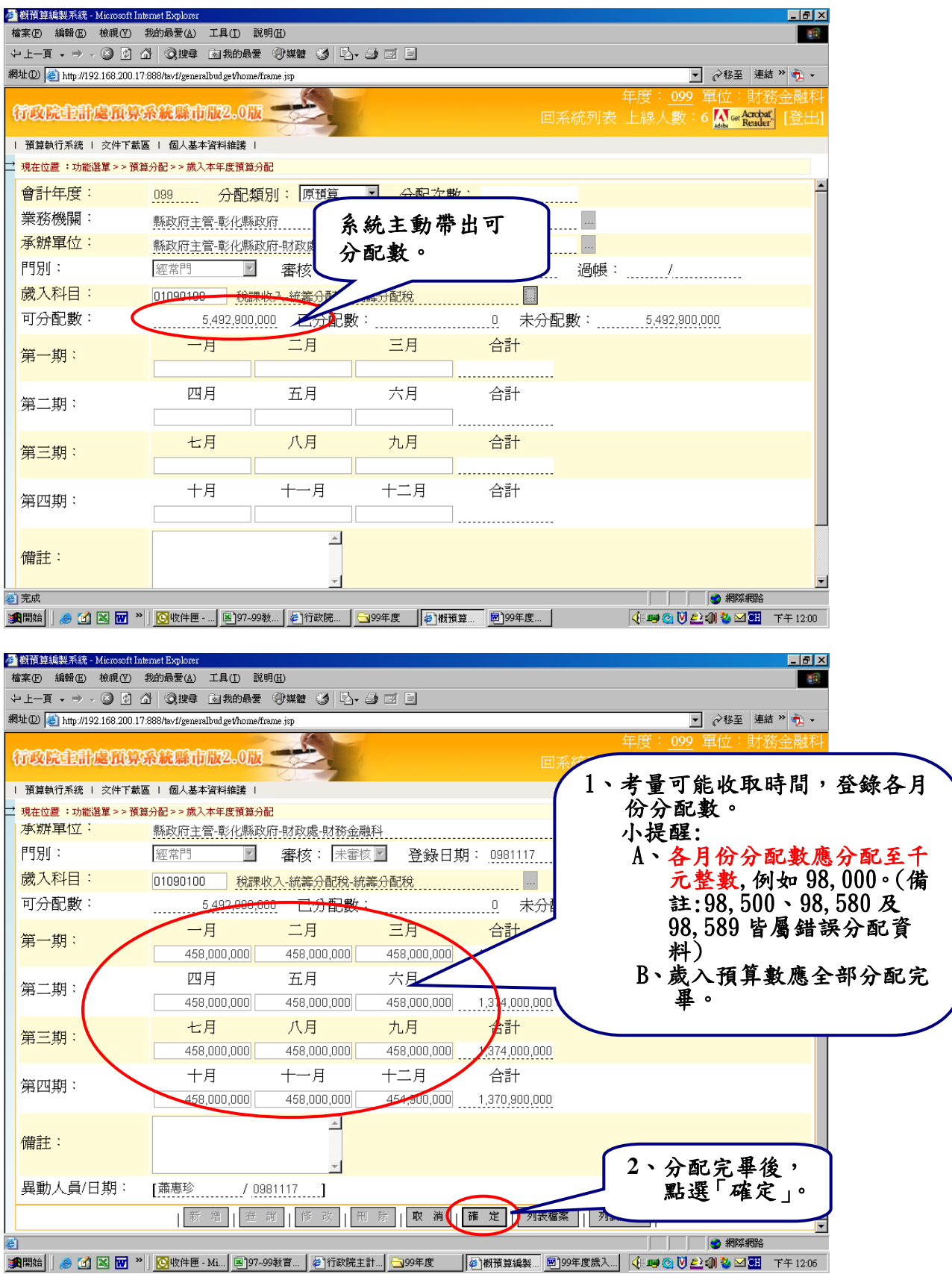

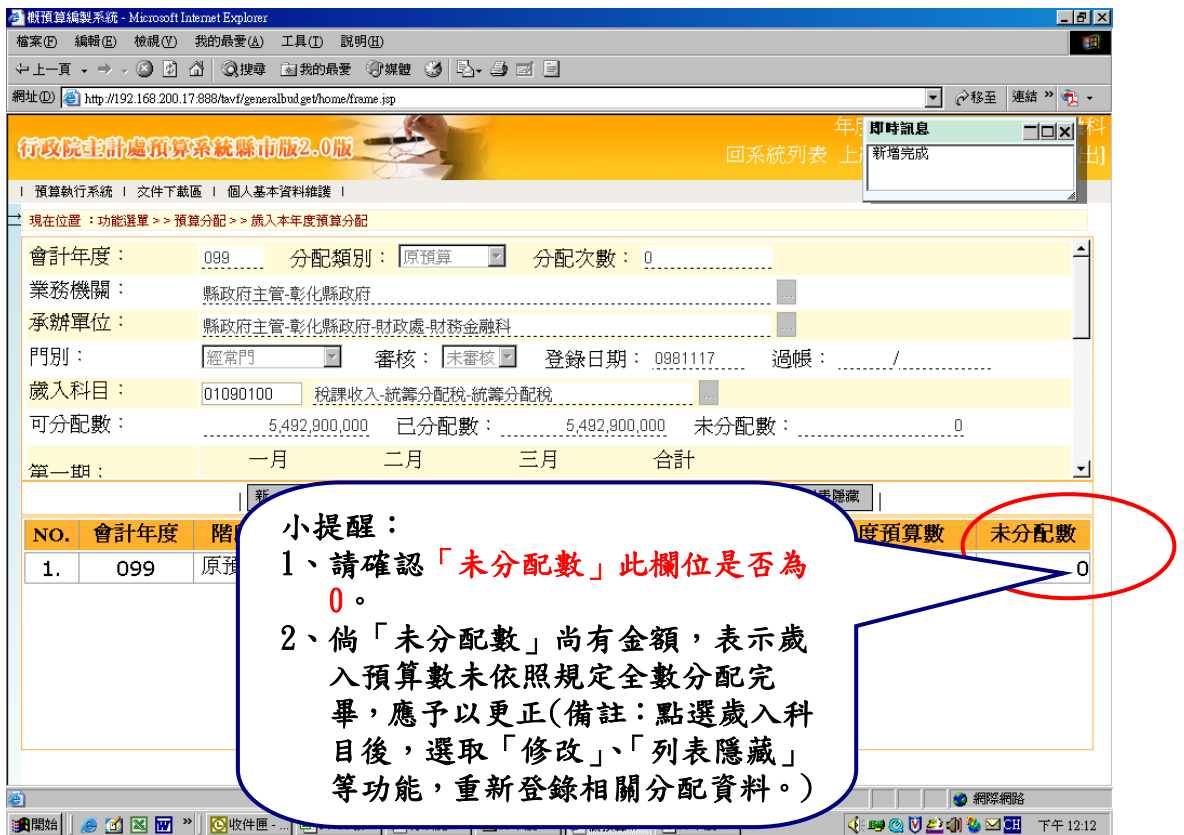

重複上開步驟完成各歲入科目之分配。

# 參、列印歲入預算分配報表

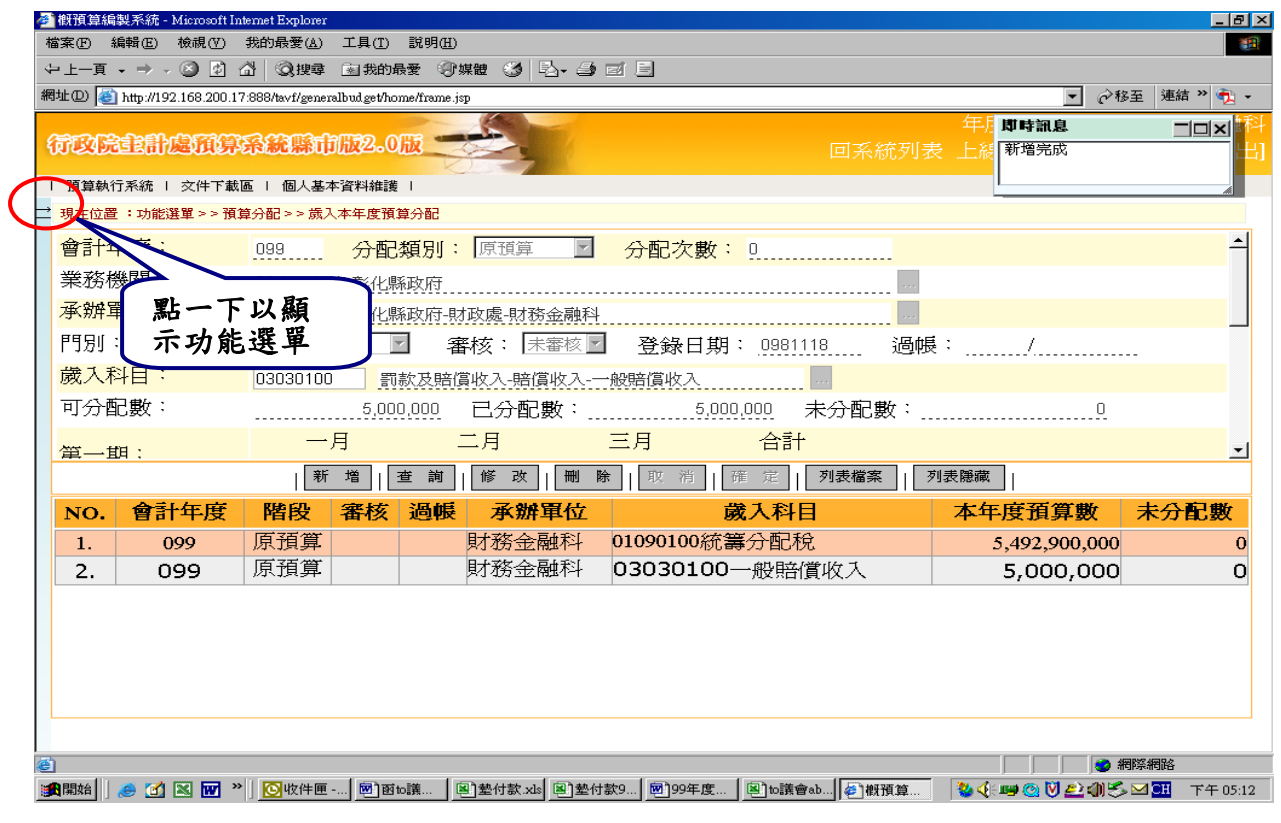

# 點選「預算分配」─「分配報表」─「歲入預算分配表」

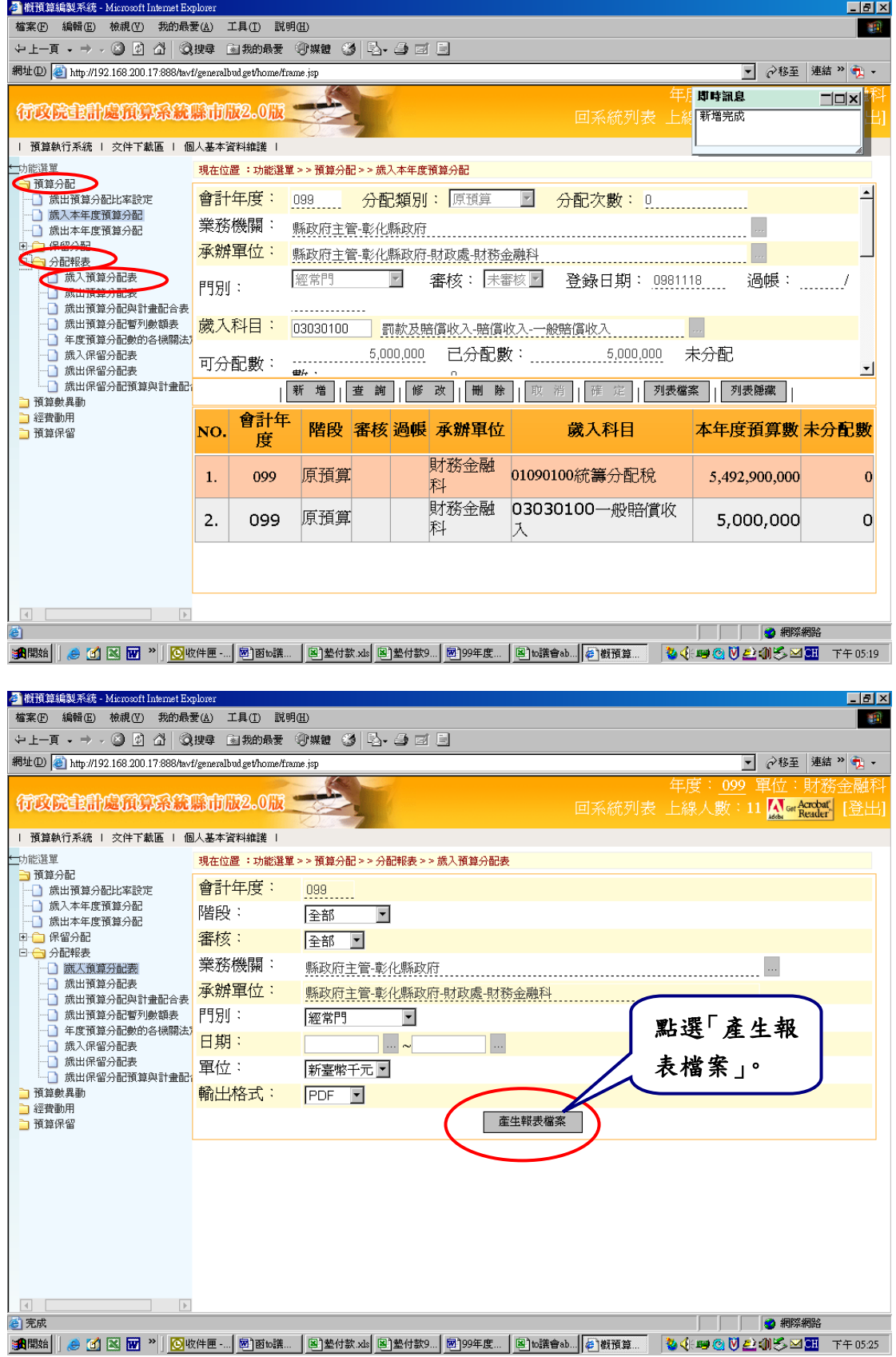

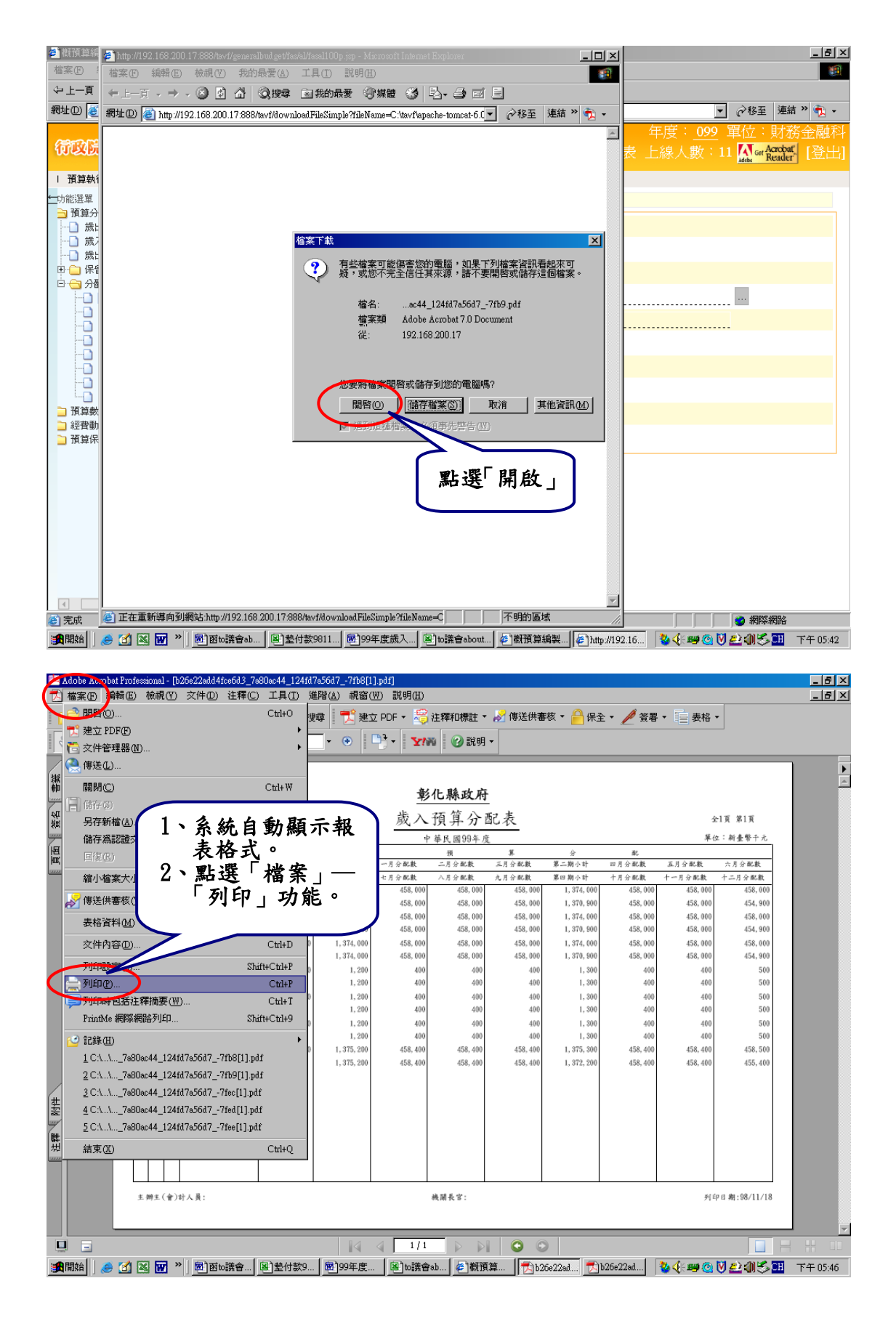

#### 第9頁,共9頁